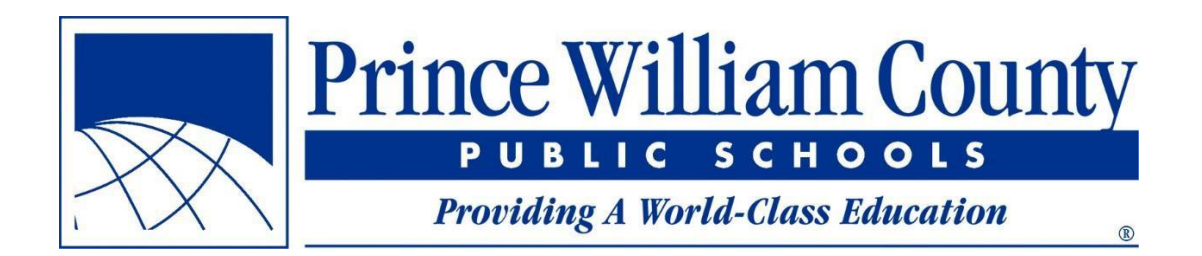

# راهنمای کاربر Find Your School

دفتر خدمات مراکز مدارس عمومی پرینس ویلیام کانتی

Office of Facilities Services-Find Your School User Guide-Farsi

## فهرست

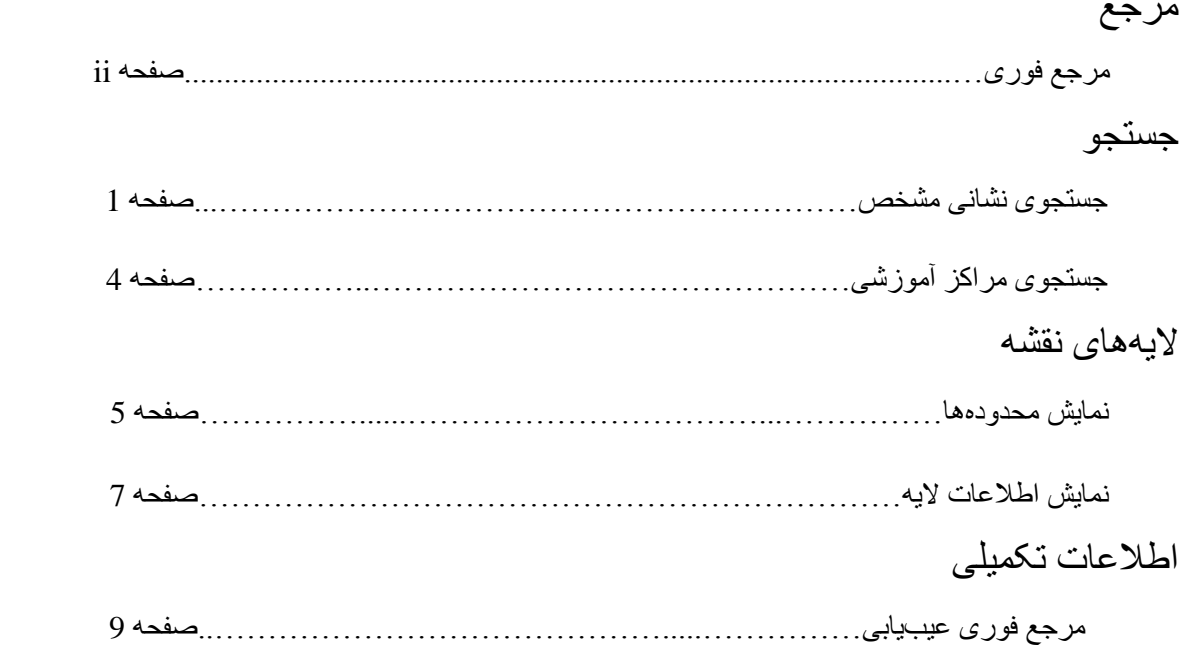

## **مرجع فوری**

- اگر میخواهید تخصیصهای فعلی و آینده مدرسه در یک نشانی مشخص را ببینید، مراجعه کنید به **صفحه 2**
- اگر میخواهید خطوط محدوده مربوط به یک نشانی مشخص را ببینید، نشانی را جستجو کنید )**صفحه 2**( و سپس الیه مورد نظر را فعال کنید )**صفحه 6**(
	- برای دیدن اعضای »هیات آموزشی« یک نشانی خاص، ابتدا نشانی را جستجو کنید )**صفحه 2**( و پس از فعال کردن الیه »مناطق رسمی« )Districts Magisterial( )**صفحه 6**(، روی نشانی )**صفحه 8**( کلیک کنید.
	- برای دیدن خیابانهای مرتبط با مدرسه، الیه »ناحیه حضور« )Area Attendance )مورد نظر )**صفحه 6**( را فعال و ناحیه حضور را بزرگ کنید. پس از بزرگنمایی تا سطح مناسب، برچسب خیابانها به طور خودکار ظاهر میشود.
- در صورت ظاهر نشدن صفحات شناور پس از کلیک کردن بر روی نقشه، باید مطمئن شوید که الیه مورد نظر فعال است )**صفحه 8**( و صفحه شناور پشت الیههای دیگر نمانده است )**صفحه 9**(.

#### **جستجوی نشانی مشخص**

رایجترین کاربرد برنامه School Your Find جستجوی نشانی مشخص و مشاهده تخصیصهای مدرسه مربوط به آن نشانی است. برای جستجو باید مراحل زیر را طی کنید

# **مرحله** :**1** برنامه School Your Find را در مرورگر خود اجرا کنید

برنامه جدید از همان صفحه وب برنامه قبلی )edu.pwcs.findyourschool )اجرا میشود ممکن است ذخیره کردن صفحه School Your Find در مرورگر اینترنت آسانتر از باز کردن مکرر صفحه برای رسیدگی به درخواستها باشد.

#### **مرحله** :**2** نشانی مورد نظر برای یافتن تخصیصهای مدرسه را وارد کنید نوار جستجو در گوشه باالی سمت چپ صفحه قرار دارد

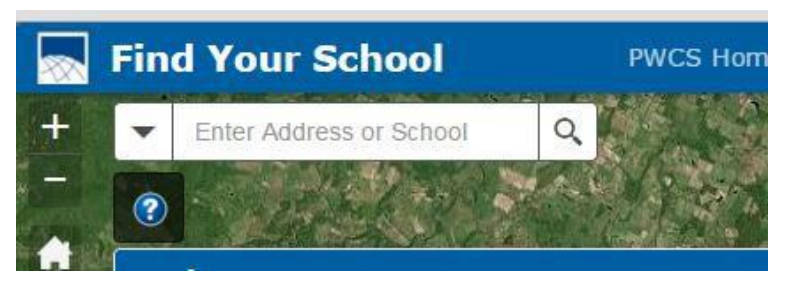

در هنگام وارد کردن نشانی، فهرست نشانیهای احتماال سازگار ظاهر میشود.

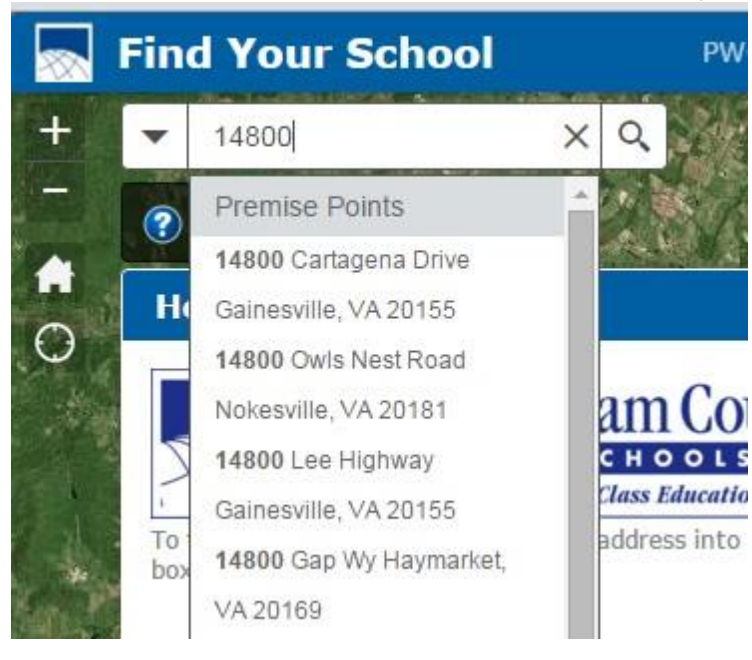

در صورت ندیدن نشانی مورد نظر در فهرست کشویی، وارد کردن نشانی را ادامه دهید تا نشانی ظاهر شود، سپس در فهرست روی آن کلیک کنید. در هنگام جستجوی نشانی، نوع خیابان را )در صورت دانستن) کامل بنویسید (مثلا Road و نه Rd). اگر نوع خیابان را نمیدانید، از قرار دادن نقطه پس از حروف اختصاری خودداری کنید )مثالا Rd و نه Rd.).

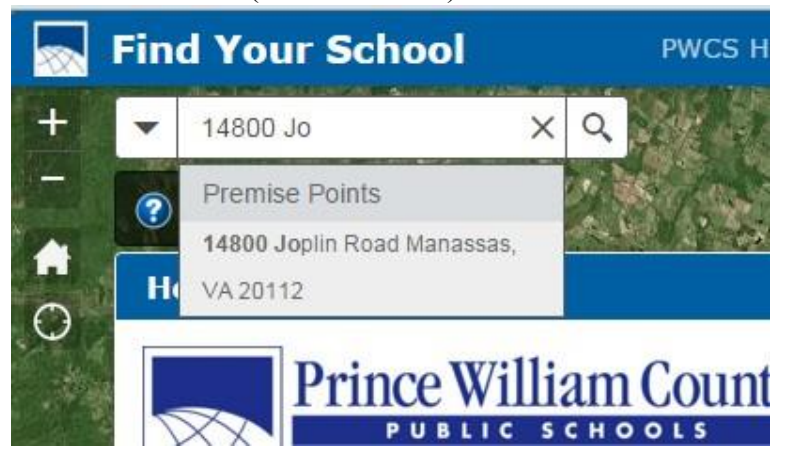

در صورت ظاهر نشدن نتیجه، کلید Enter را فشار دهید تا جستجوی نشانی آغاز شود. در صورت پیدا شدن  $\Box$ نشانی، به مرحله 3 بروید. ظاهر شدن پیام تصویر زیر به این معناست که نشانی وارد شده در پایگاهداده نقطه امالک کانتی وجود ندارد. امال و شماره نشانی را بررسی و از درست بودن آن مطمئن شوید.

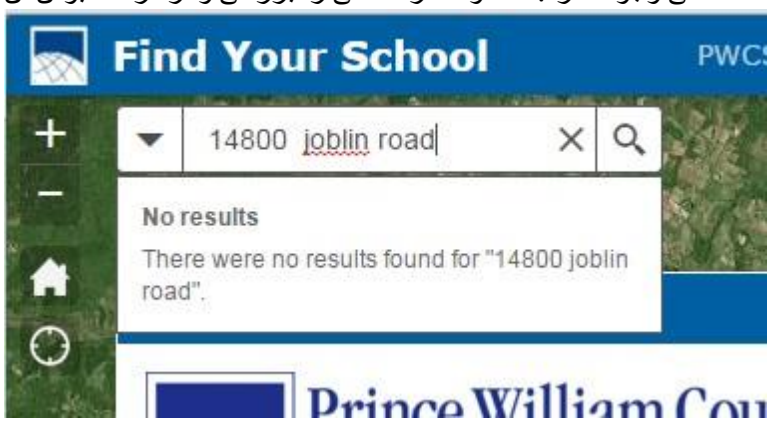

#### **مرحله** :**3** تخصیصهای مدرسه مربوط به نشانی جستجو شده را در پنجره شناور ببینید

اگر نشانی وارد شده معتبر باشد، برنامه نقشه را برای نمایش نشانی بزرگ میکند و نام و اطالعات تماس مدرسه تخصیص یافته (مثلاً ابتدایی، متوسطه و دبیرستان) را نشان میدهد. با کلیک کردن روی نشانی اینترنتی (URL) وارد وبسایت مدرسه میشوید. با پایین رفتن در پنجره شناور، تخصیصهای مدرسه سال بعد در آن نشانی )در صورت وجود( ظاهر میشود.

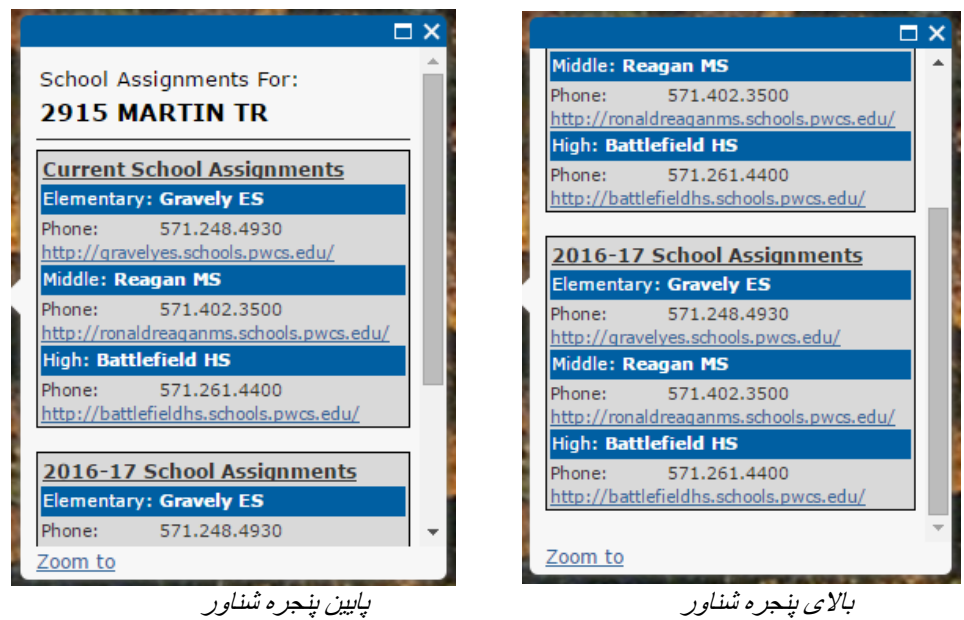

#### **جستجوی مراکز آموزشی**

برای دیدن نشانی، وبسایت و اطالعات تماس مدرسه، میتوانید مدرسه مورد نظر را جستجو کنید.

## **مرحله** :**1** برنامه School Your Find را اجرا کنید

**مرحله** :**2** در نوار جستجو، نام مرکز آموزشی مورد نظر را وارد کنید

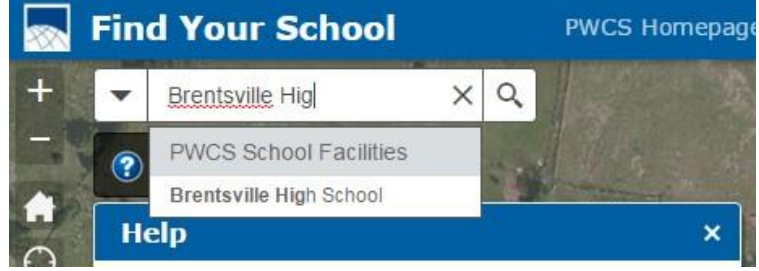

**مرحله** :**3** فشردن کلید Enter یا کلیک کردن روی نام مورد نظر از فهرست کشویی نوار جستجو باعث بزرگنمایی نقشه مکان مرکز و نمایش اطالعات مربوط به آن میشود

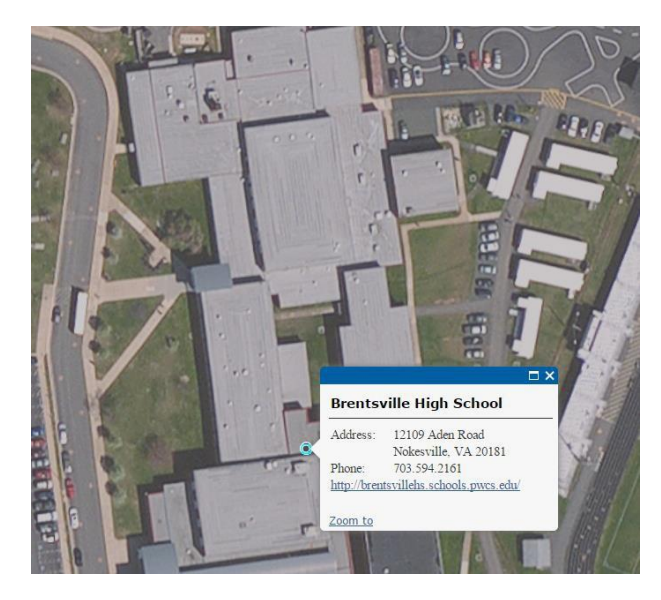

در ضمن، کلیک کردن روی نقطه مرکز آموزشی در نقشه همان اطالعات را ظاهر میکند.

#### **نمایش محدودهها**

گاهی نشانی خاصی برای جستجو وجود ندارد یا فرد میخواهد از گستره محدوده آگاه شود. این برنامه از الیههای مختلفی برای نمایش اطالعات نواحی و مناطق رسمی استفاده میکند تا امکان مشاهده همه ساختمانهای درون محدوده فراهم شود

**مرحله** :**1** فهرست »الیههای نقشه« )Layers Map )را بیابید

در سمت راست صفحه، فهرست همه الیههای نمایشپذیر نقشه ظاهر میشود. سال های مندرج در نام های الیه ناحیه حضور با آن سال تحصیلی که محدودهها در آن اعمال خواهد شد، متناظر است.

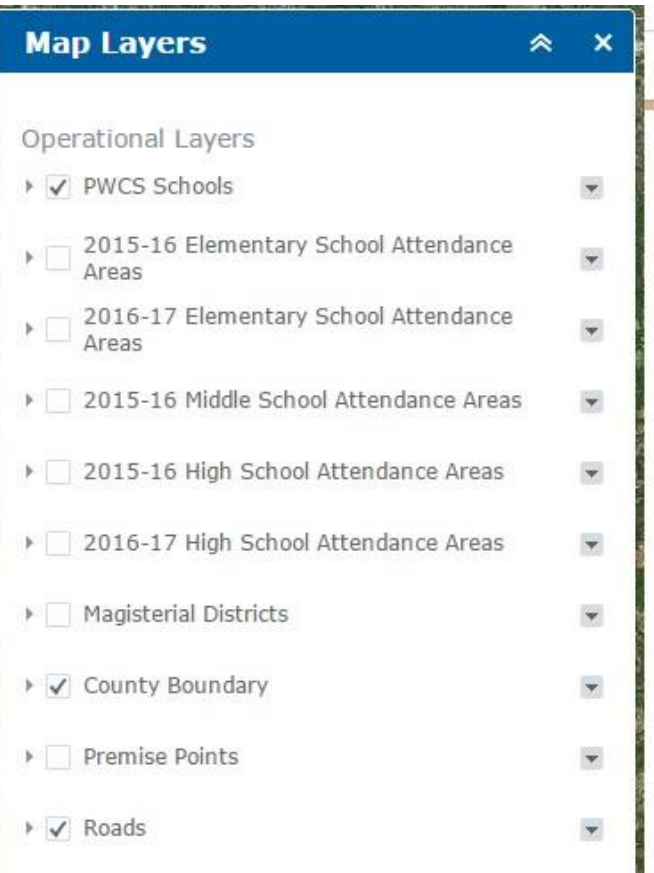

## **مرحله** :**2** برای نمایش الیه، روی کادر کنار الیه مورد نظر کلیک کنید. برای پنهان کردن الیه، دوباره روی آن کادر کلیک کنید.

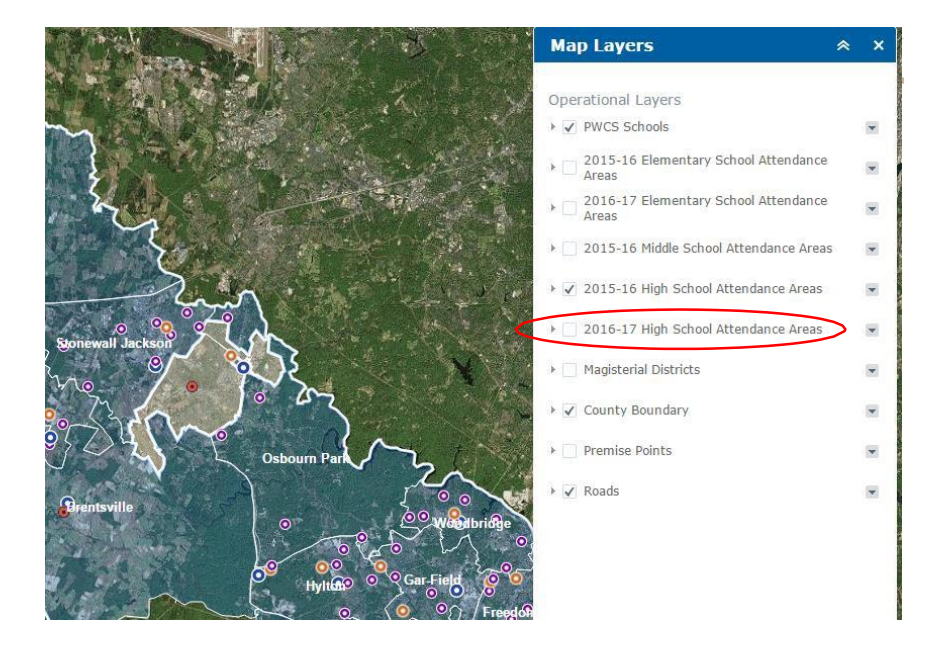

در تصویر باال، الیه »ناحیه حضور دبیرستان« *2015-16* عالمت خورده است <sup>و</sup> به همین دلیل این الیه نمایش داده میشود.

#### **نمایش اطالعات الیه**

پس از ظاهر شدن الیه، میتوانید از آن برای نمایش اطالعات مربوط به نقطه انتخاب شده در کانتی استفاده کنید.

برای نمایش اطالعات الیه، روی نقطهای در نقشه کلیک کنید.

پس از ظاهر شدن لایه «ناحیه حضور»، میتوانید روی هر نقطه از کانتی کلیک کنید و اطلاعات تماس مربوط به مدرسه تخصیص یافته در مکان زیر کلیک را به دست آورید. این کار فقط اطلاعات مربوط به لایه(های) فعال شده را نشان میدهد.

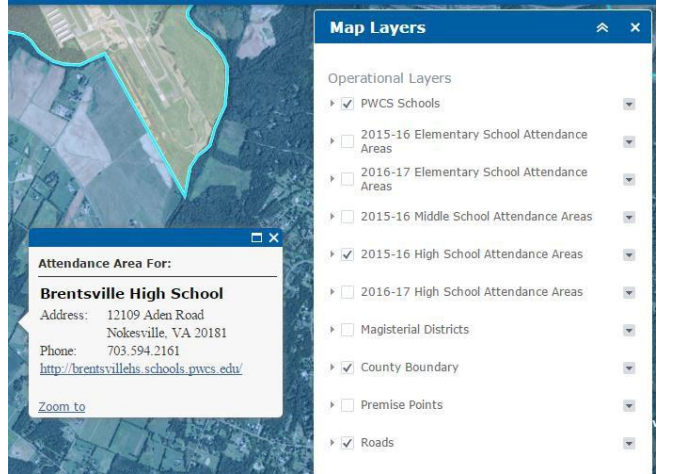

تصویر باال صفحه شناور نواحی حضور مدرسه را نشان میدهد. در این مورد، الیه »ناحیه حضور دبیرستان« *2015-16* فعال است <sup>و</sup> به همین دلیل آن تخصیص نمایش داده میشود.

با فعال کردن لایه «مناطق رسمی» (Magisterial Districts) میتوانید اطلاعات «هیات آموزشی» مربوط به مکان زیر کلیک را به دست آورید.

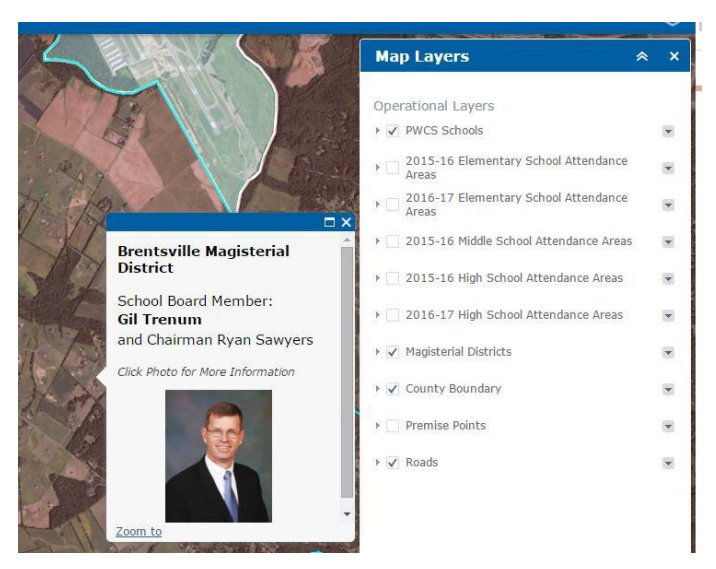

با همین قابلیت، الیه »مناطق رسمی« اعضای هیات آموزشی مکانها را نیز نشان میدهد. با کلیک کردن روی عکس وارد صفحه اطالعات هیات آموزشی میشوید.

## نمایش اطالعات مربوط به الیههای مختلف

اگر چندین الیه فعال شده باشد، صفحه شناور نشان میدهد که قرار است چندین پنجره شناور ظاهر شود. تعداد پنجرههای شناور موجود در گوشه باالی سمت چپ پنجره شناور نشان داده میشود. برای نمایش اطالعات تکمیلی میتوانید روی پیکان گوشه باالی سمت راست پنجره شناور کلیک کنید.

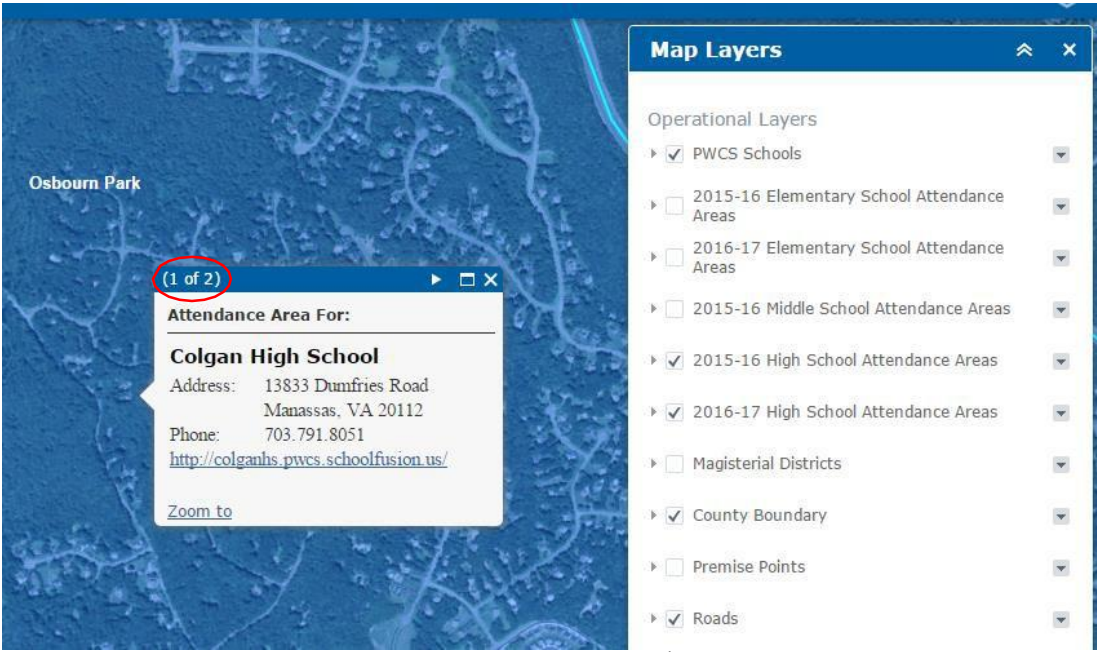

تعداد کل صفحات شناور در گوشه پایین پنجره درج میشود.

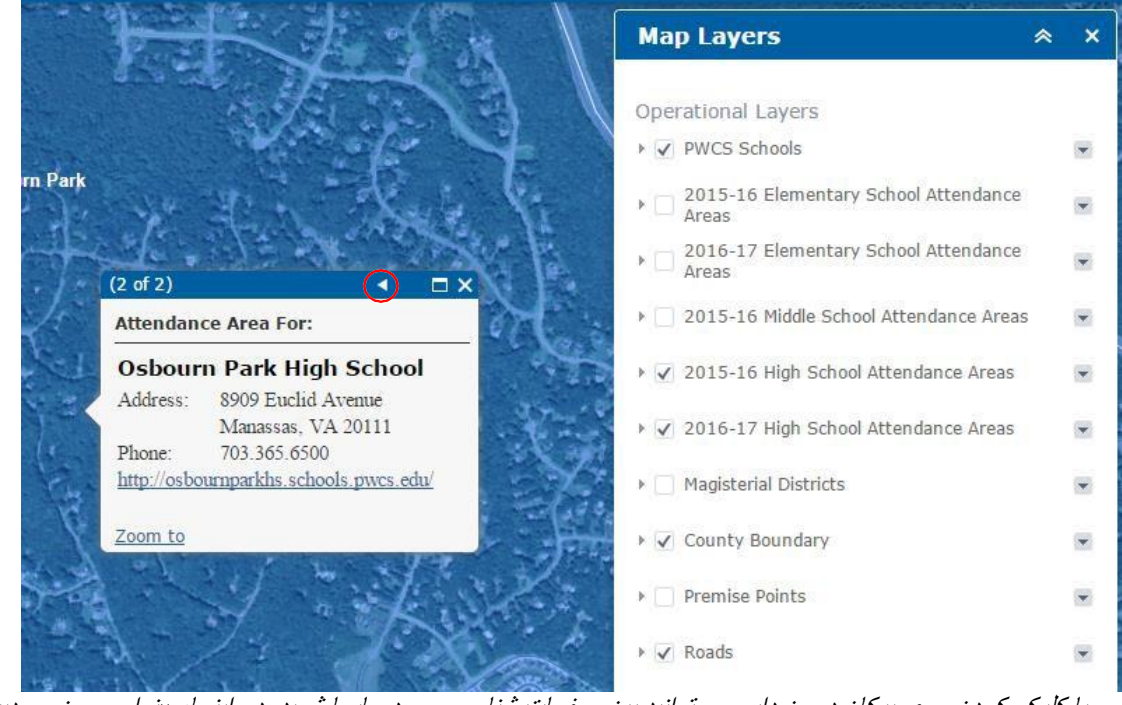

با کلیک کردن روی پیکان درون دایره میتوانید بین صفحات شناور موجود جابجا شوید . در اینجا، «نواحی حضور دبیرستان» *2015-16* <sup>و</sup> »نواحی حضور دبیرستان« *2016-17*

#### **عیبیابی**

- اگر جستجو با پیام »بدون نتیجه« )Results No )همراه باشد، باید مطمئن شوید که شماره خیابان، نام خیابان و نوع خیابان درست وارد شده است. اگر نشانی وارد شده با نشانی مورد نظر شما همخوانی داشته باشد، سعی کنید نشانی را به کمک منابع خارجی اعتبارسنجی کنید<sub>.</sub> در صورت پیدا نشدن نتیجه، با «دفتر برنامهریزی» به شماره 703-791-7312 تماس بگیرید
	- در هر زمان با کلیک کردن روی دکمه »خانه« )Home )میتوانید به نمای کلی کانتی بازگردید
	- برای تضمین دقت، از مخفف کردن نوع خیابان خودداری کنید )مثالا Road و نه Rd). برای نوع خیابان مخففهای متعددی وجود دارد و این مساله ممکن است باعث استخراج نتایج منفی کاذب از سامانه شود.